# **虛擬攝影棚**

## **操作手冊**

**110 年 9 月 29**

**高雄女中 新興科技區域推廣中心**

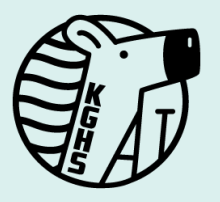

J

 $\overline{p}$ 

TITT

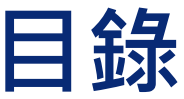

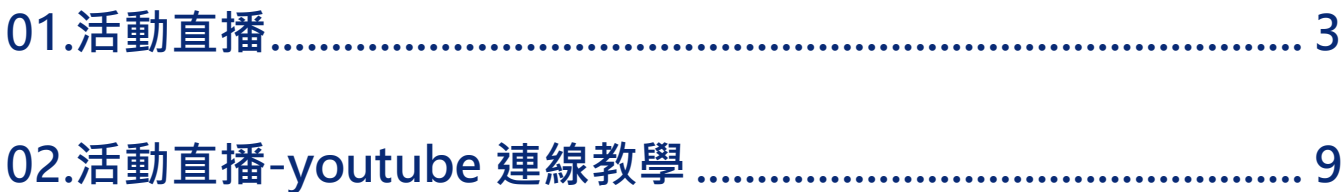

## <span id="page-2-0"></span>**01.活動直播**

#### **【步驟一】使用 iPad,在桌面下方找到 APP 並點取。**

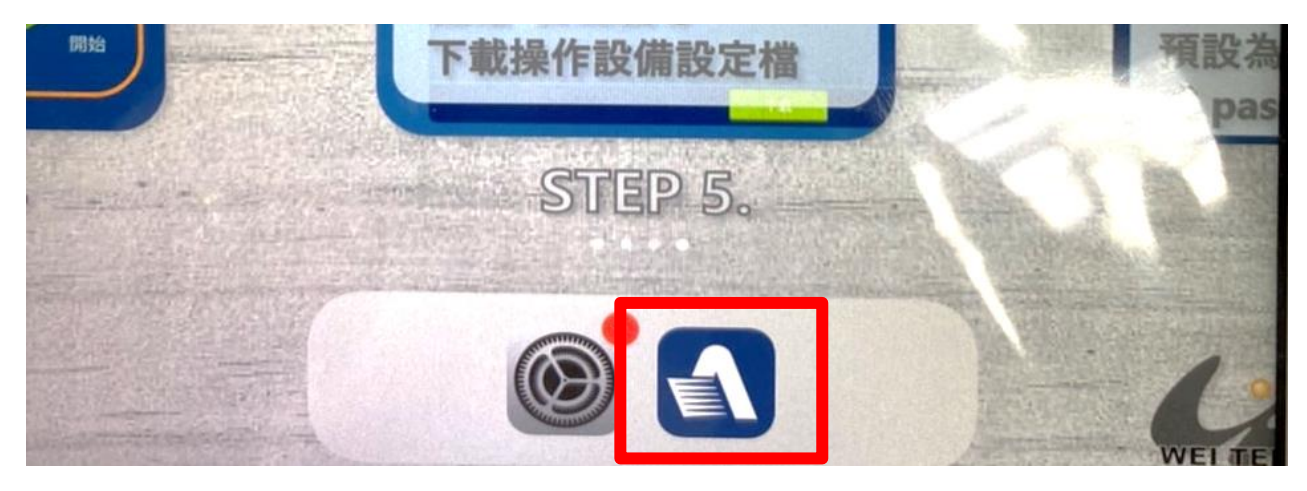

#### **【步驟二】點選 APP 後,進行「系統開啟」。**

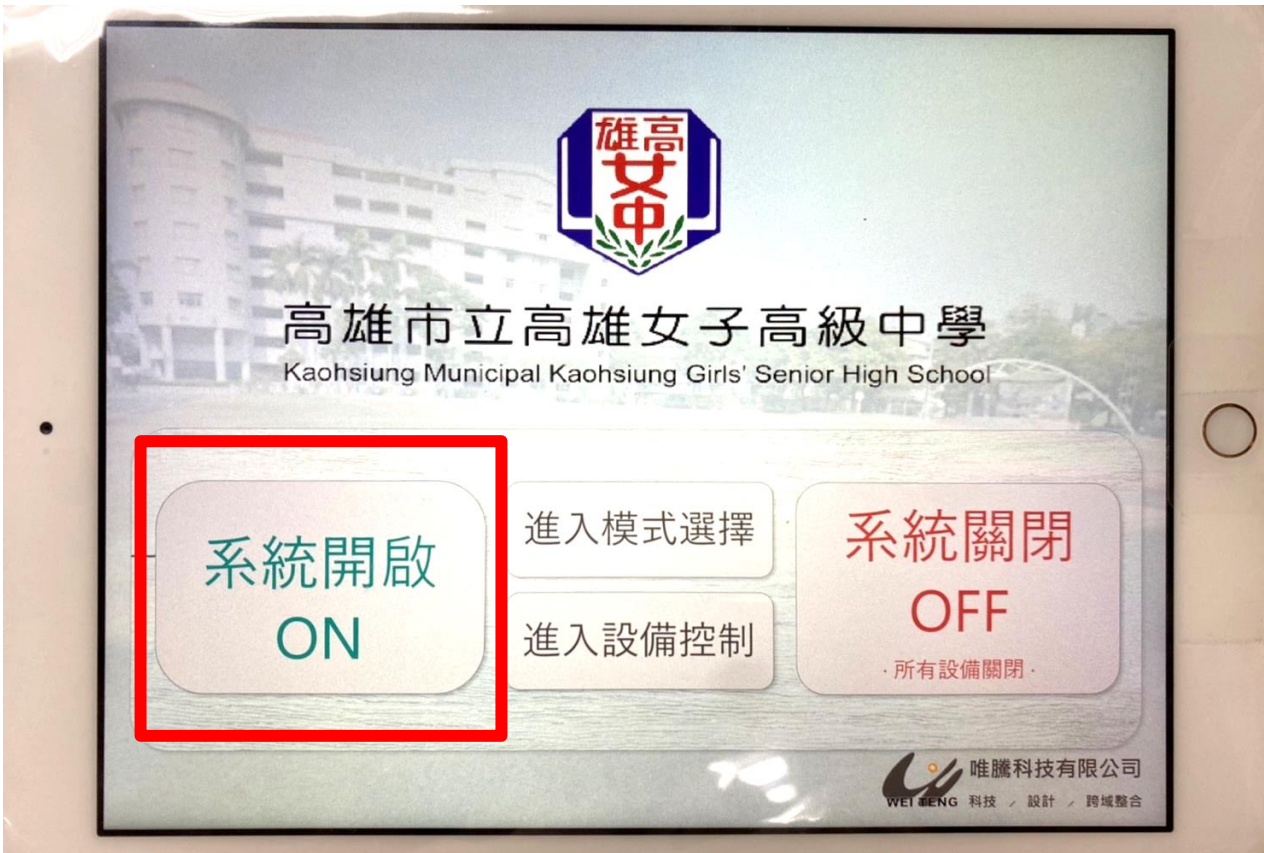

#### **【步驟三】系統開啟中,大約等待 1 分鐘。**

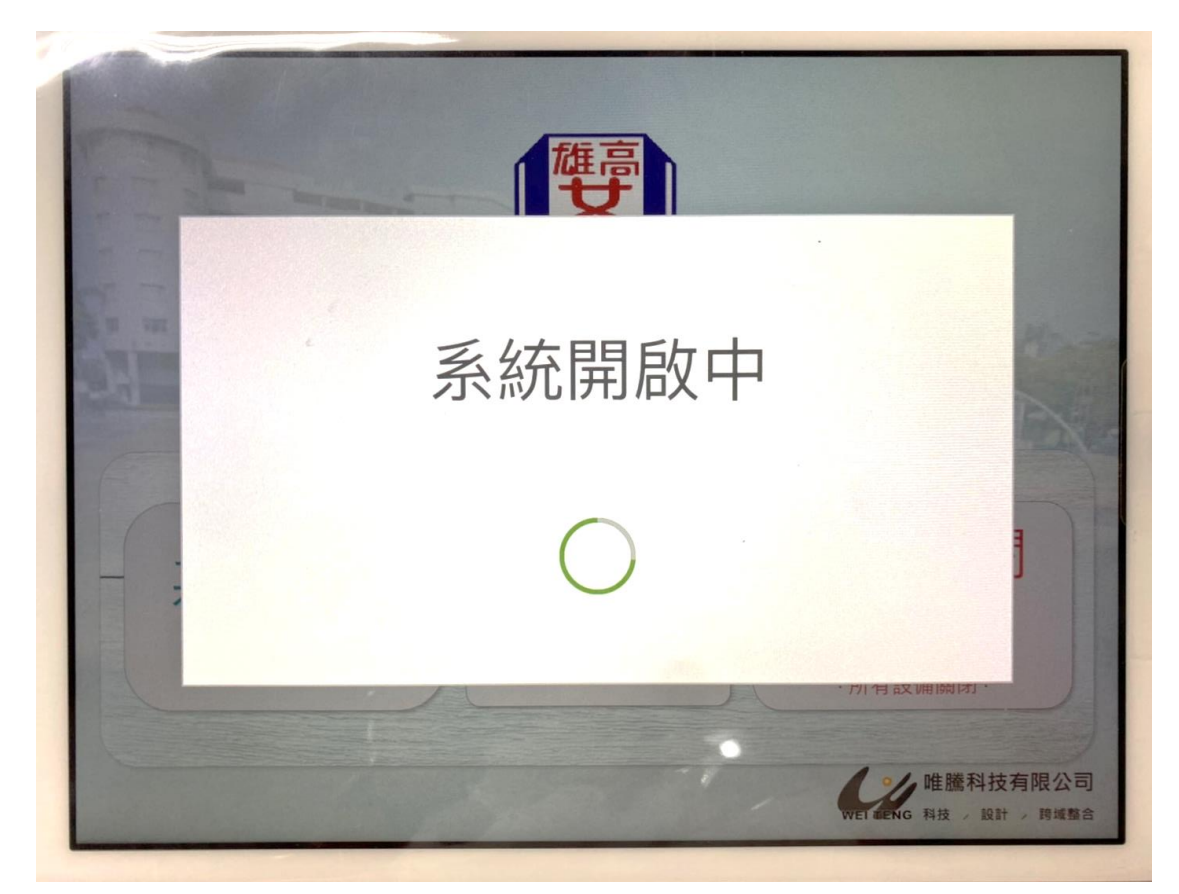

#### **【步驟四】選擇「活動直播」模式。**

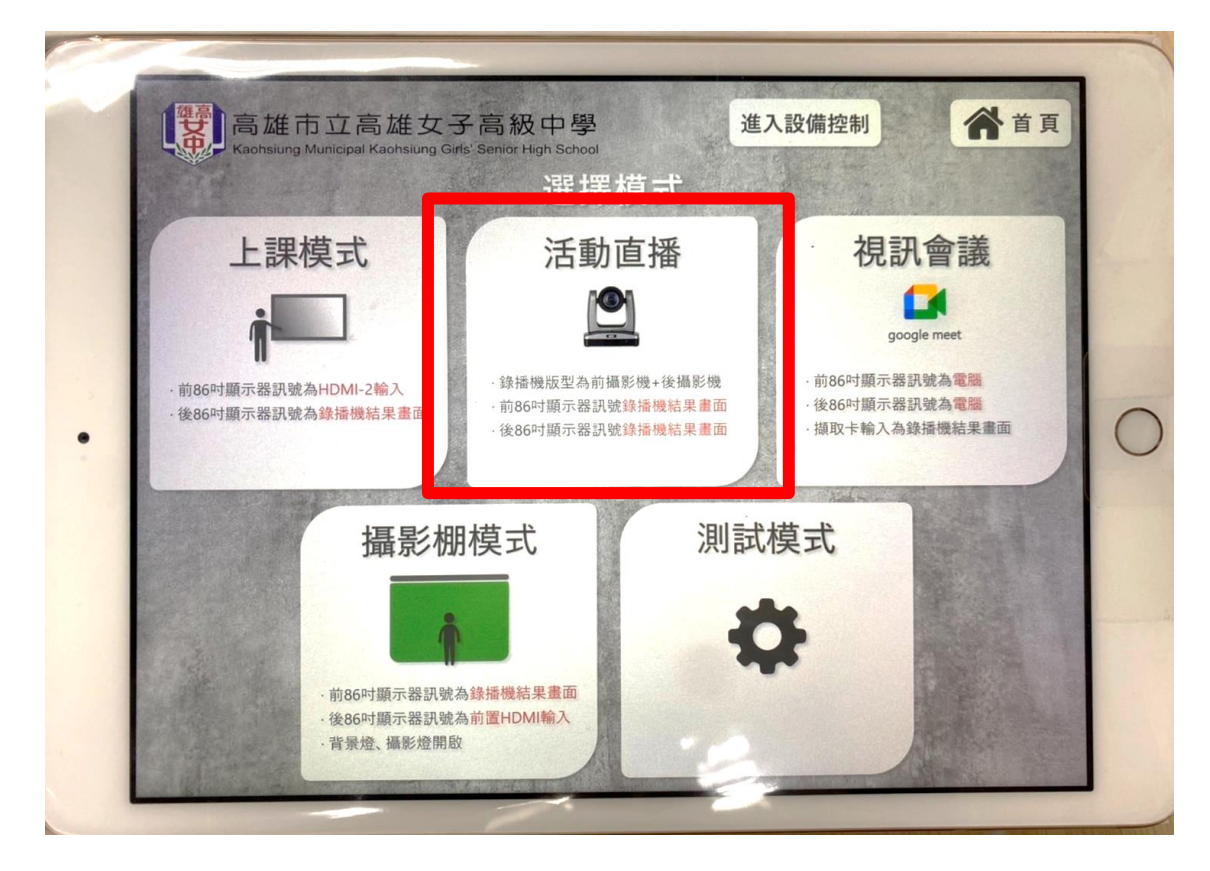

**【步驟五】系統開啟中,大約等待 1 分鐘。**

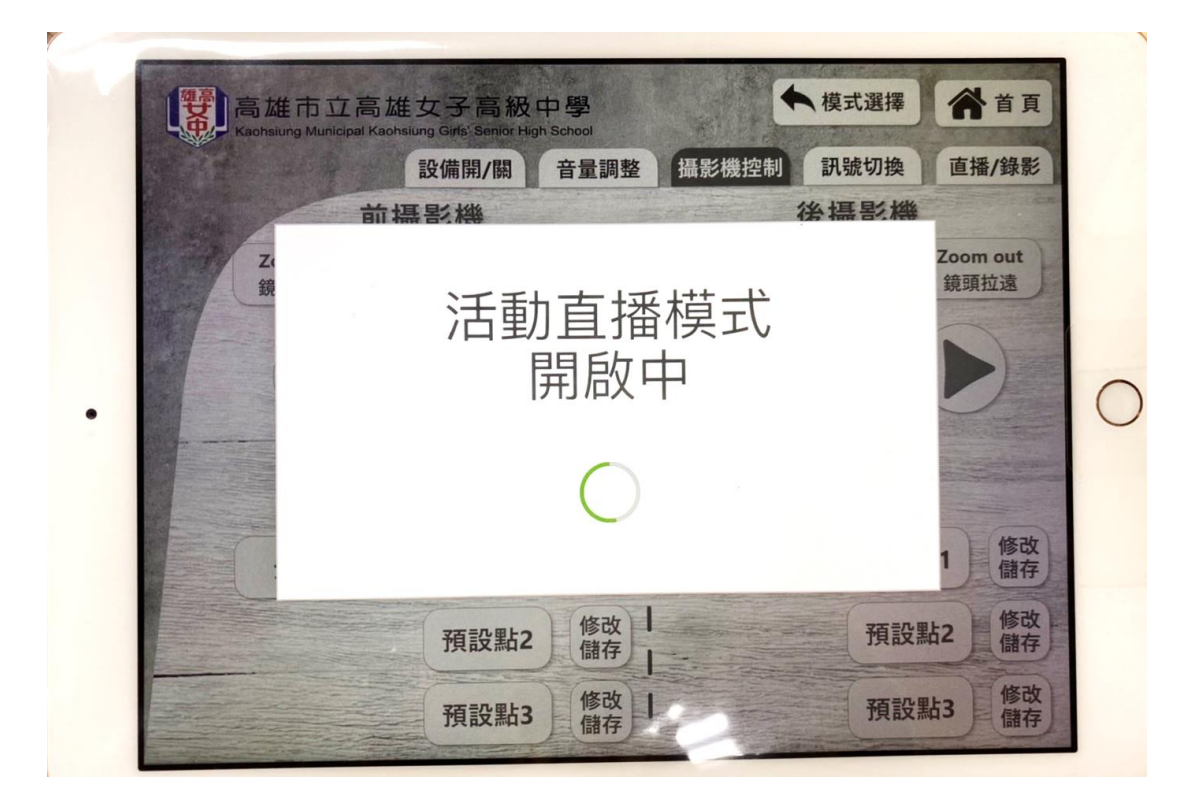

**【步驟六】點選完畢後,可點選「設備開/關」→「綠幕」將綠幕降下。**

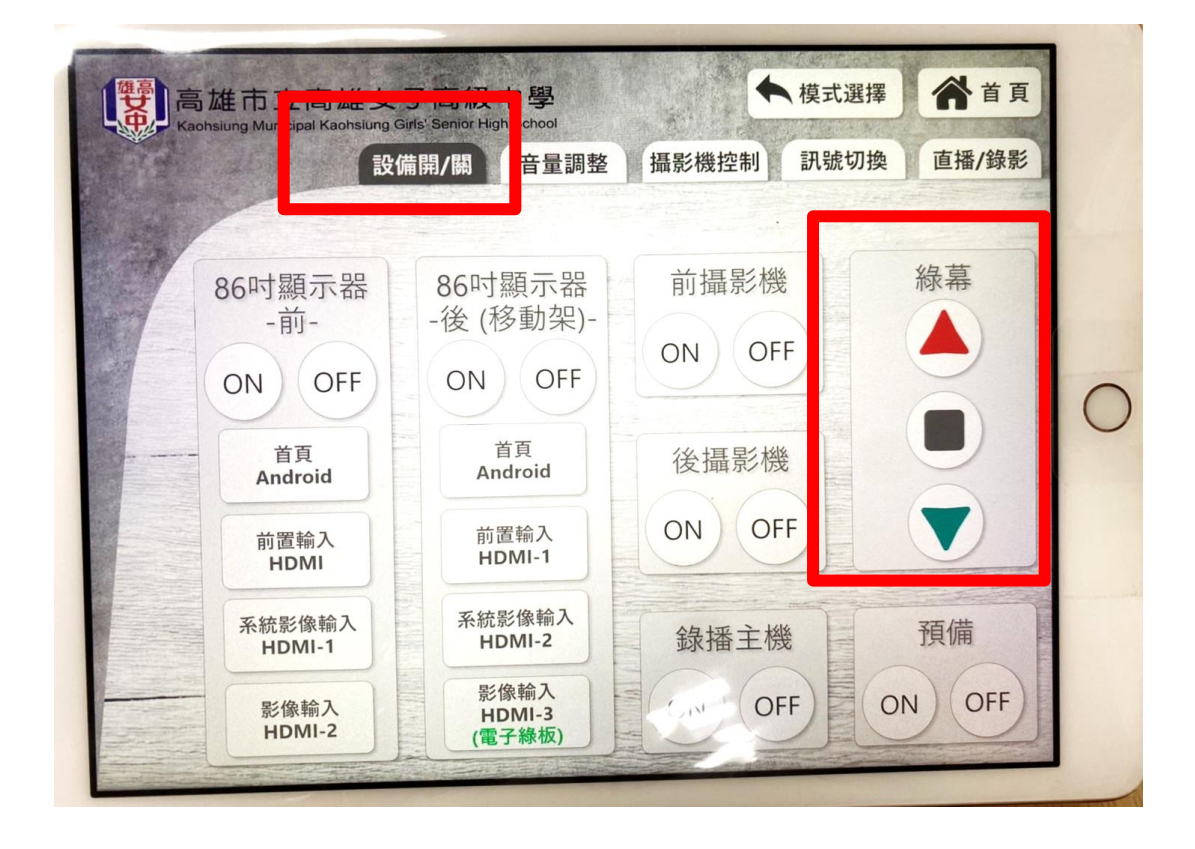

**【步驟七】可點選「音量調整」,進行麥克風或領夾麥克風音量調整。**

 **注意:領夾麥克風有分「領夾麥克風 1」及「領夾麥克風 2」**

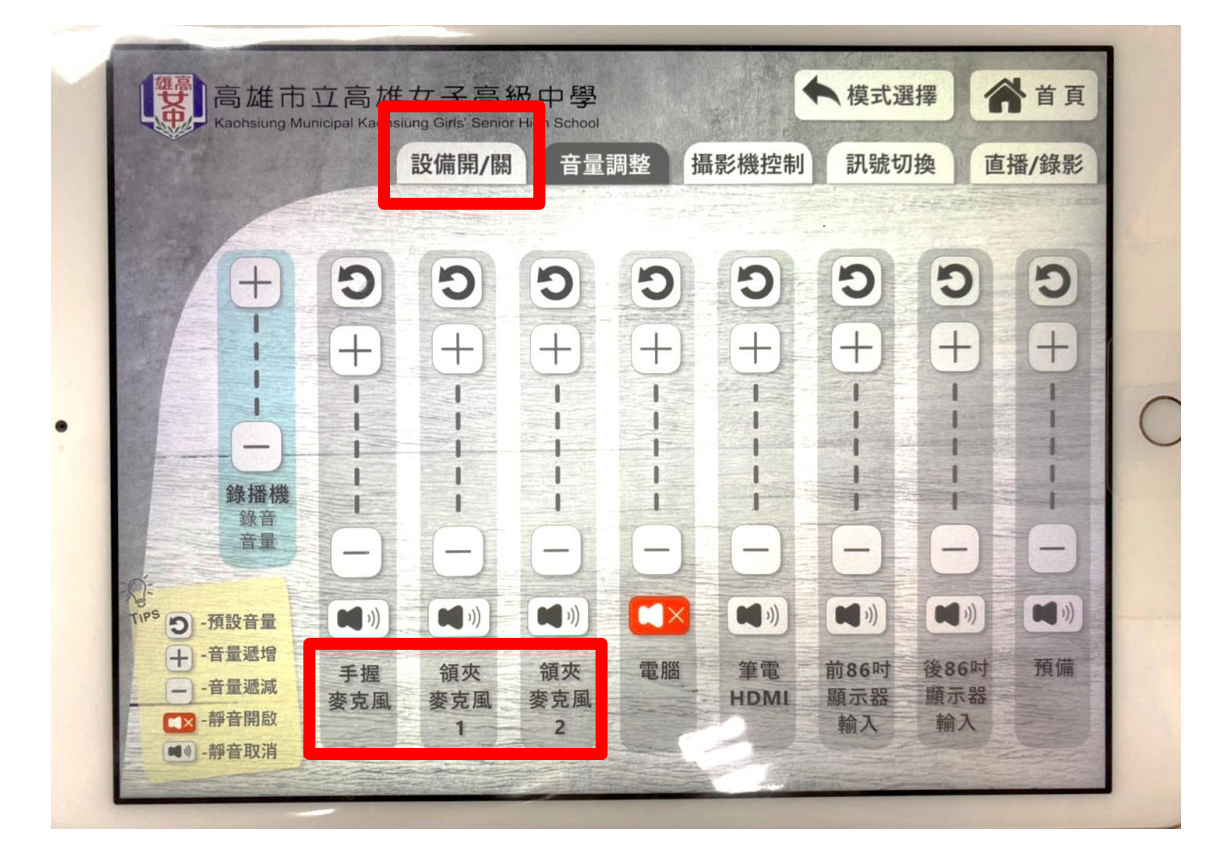

**【步驟八】可點選「直播/錄影」,進行版面調整。**

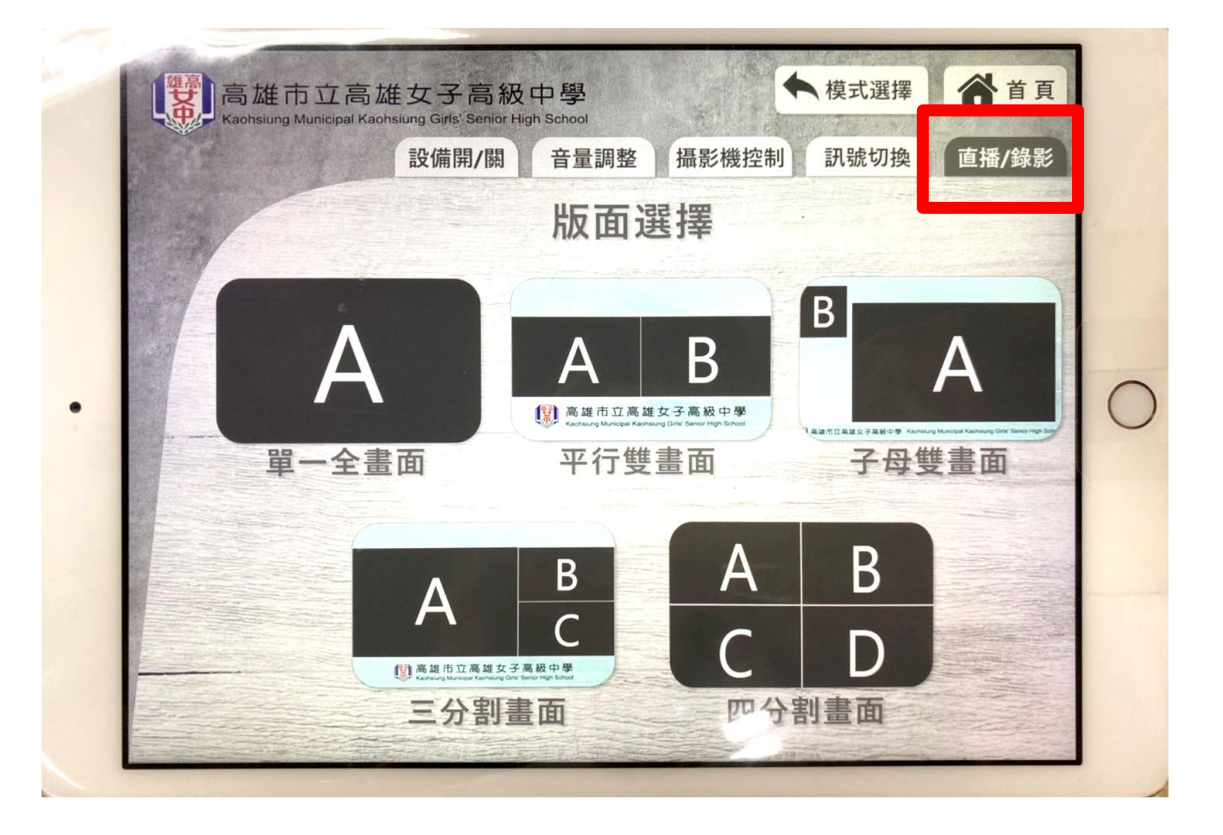

**【步驟九】以「子母雙畫面」為例,點選「A」→「後 86 吋顯示器 前置 HDMI 輸 入」顯示您所需的簡報;點選「B」→「前 86 吋顯示器 前置 HDMI 輸入」顯示視 訊畫面。**

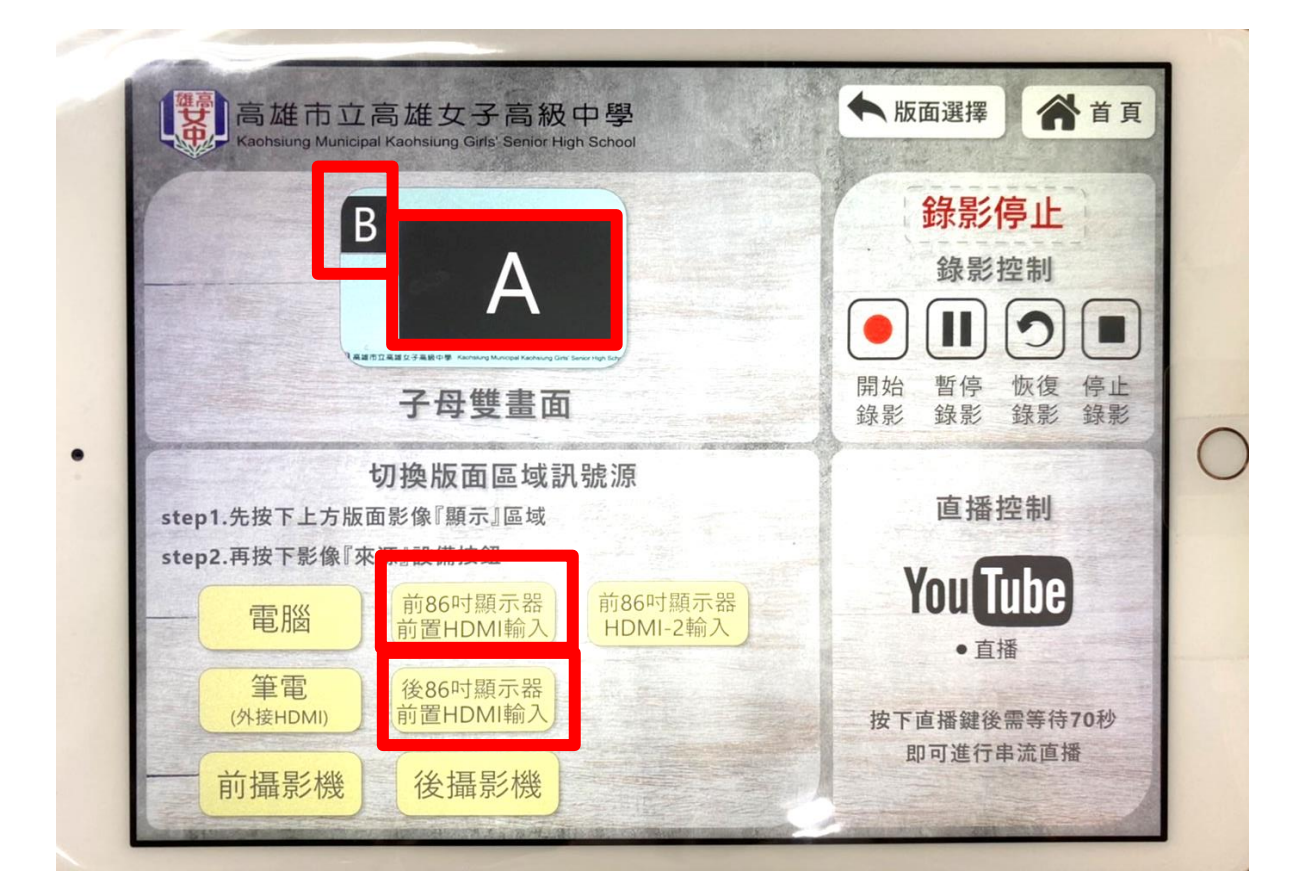

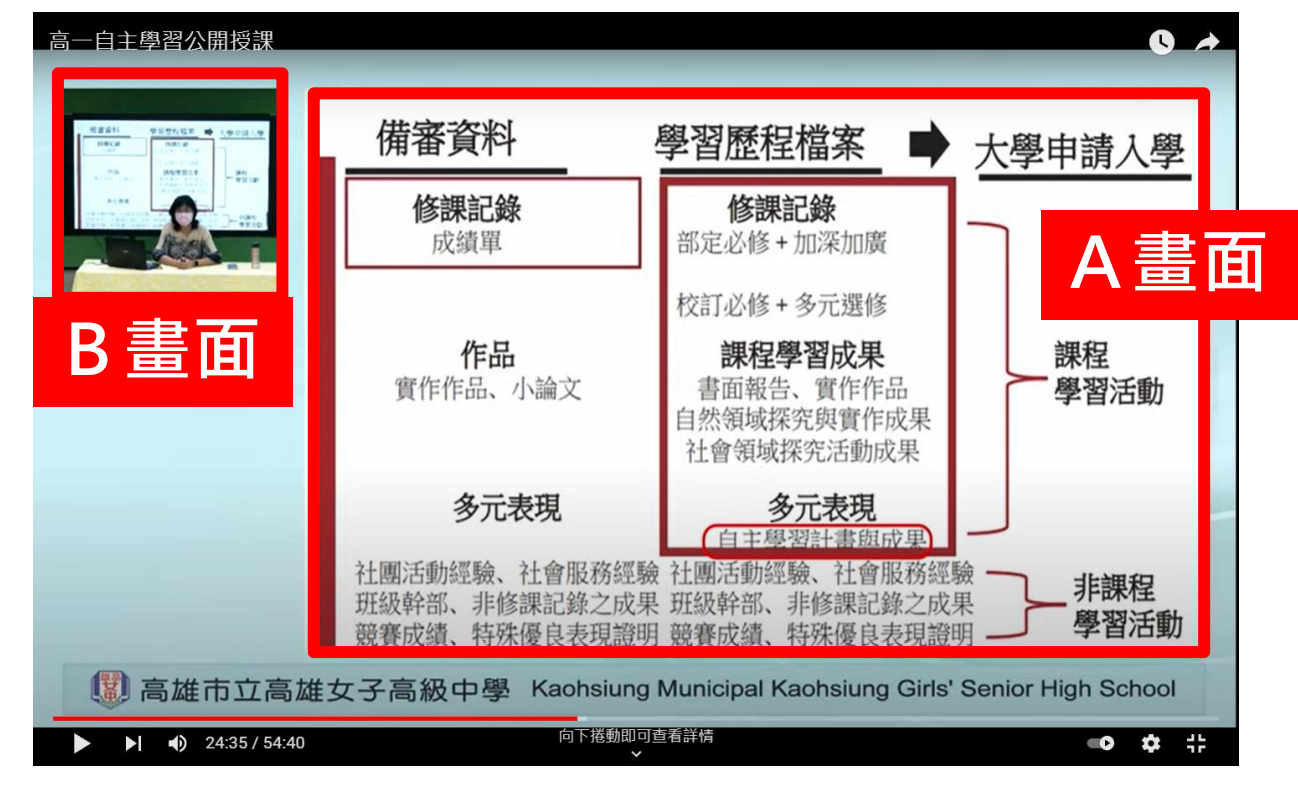

**【步驟十】可點選「攝影機控制」,進行攝影機畫面控制。**

 **注意:攝影機分為「前攝影機」及「後攝影機」**

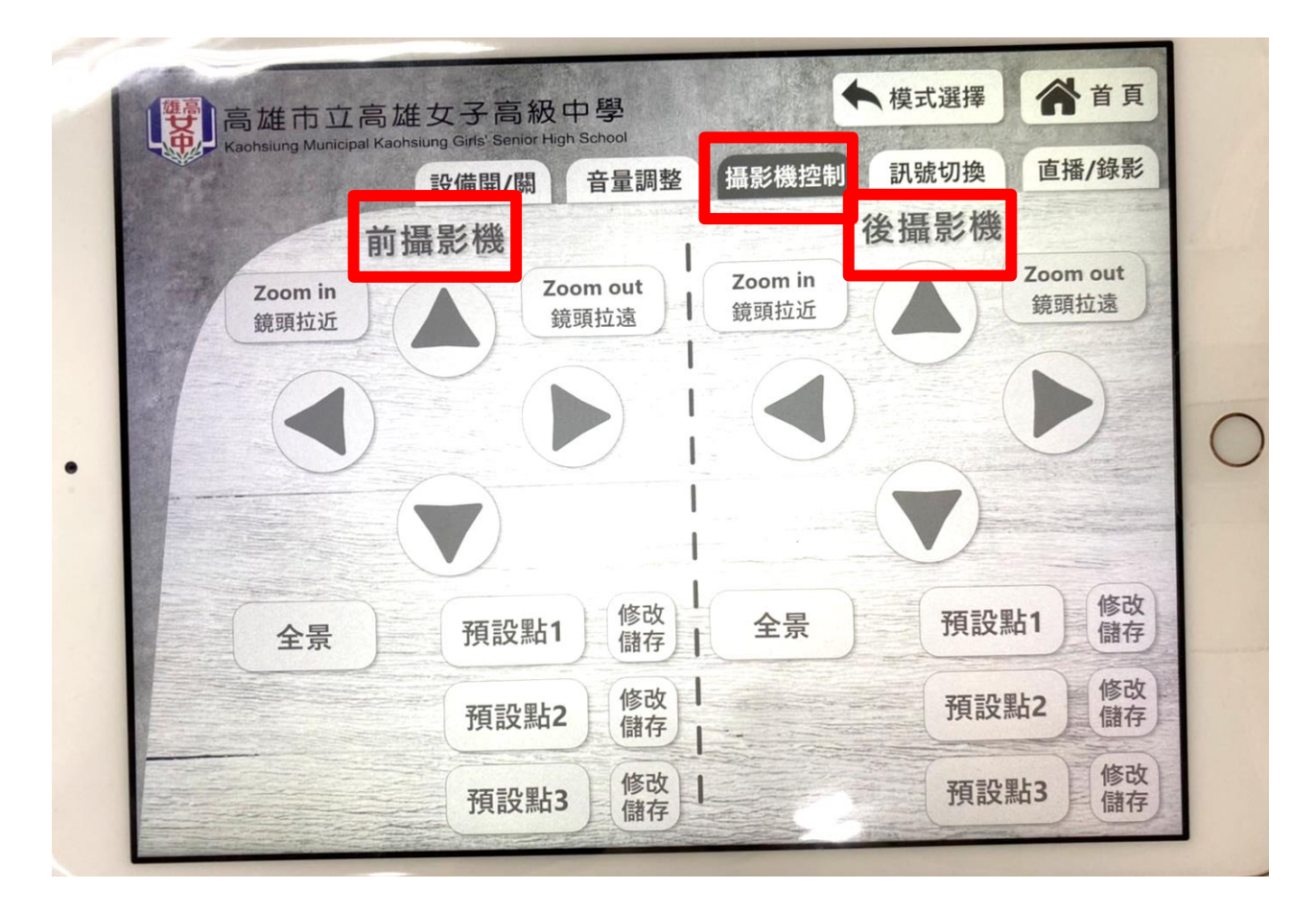

## <span id="page-8-0"></span>**02.活動直播-youtube 連線教學**

#### **【步驟一】使用本中心筆電進行 youtube 登入及直播。**

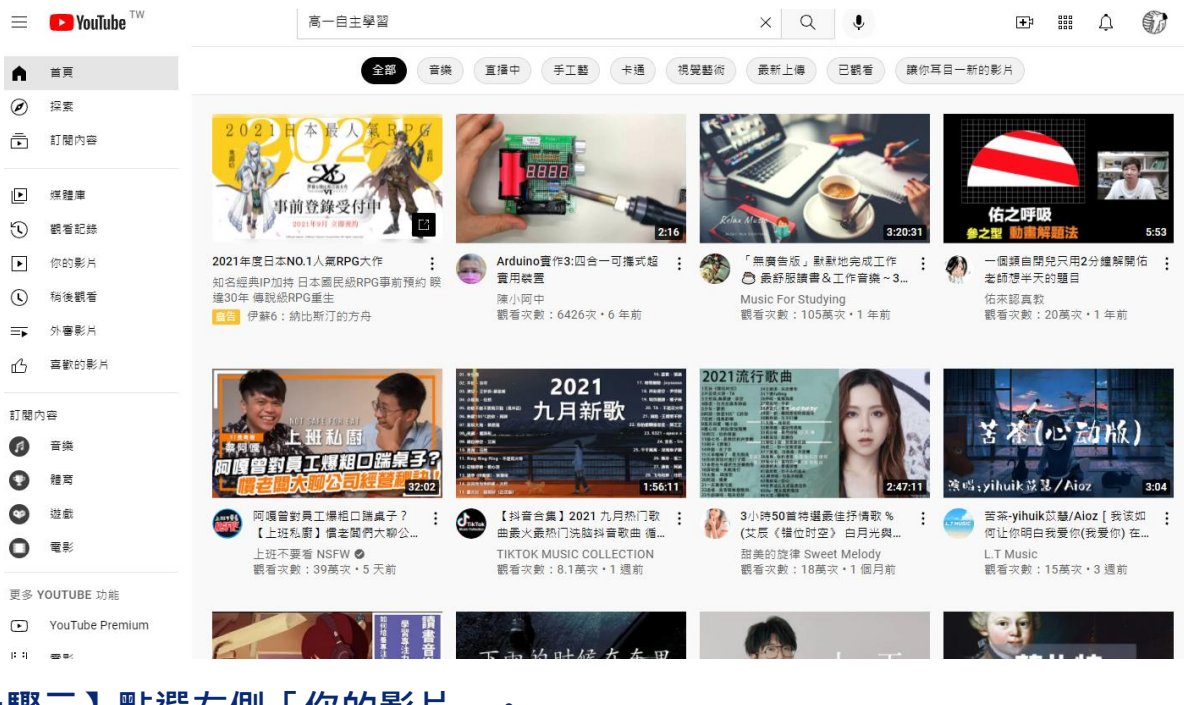

### **【步驟二】點選左側「你的影片」。**

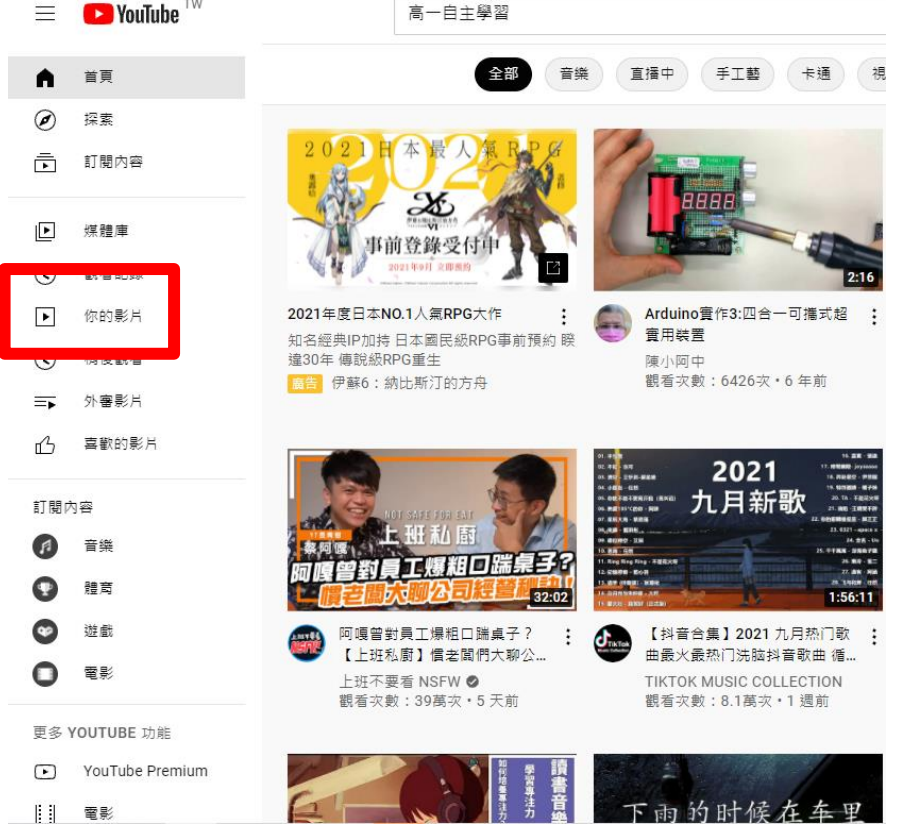

#### **【步驟三】點選右上「建立」→「進行直播」即可。**

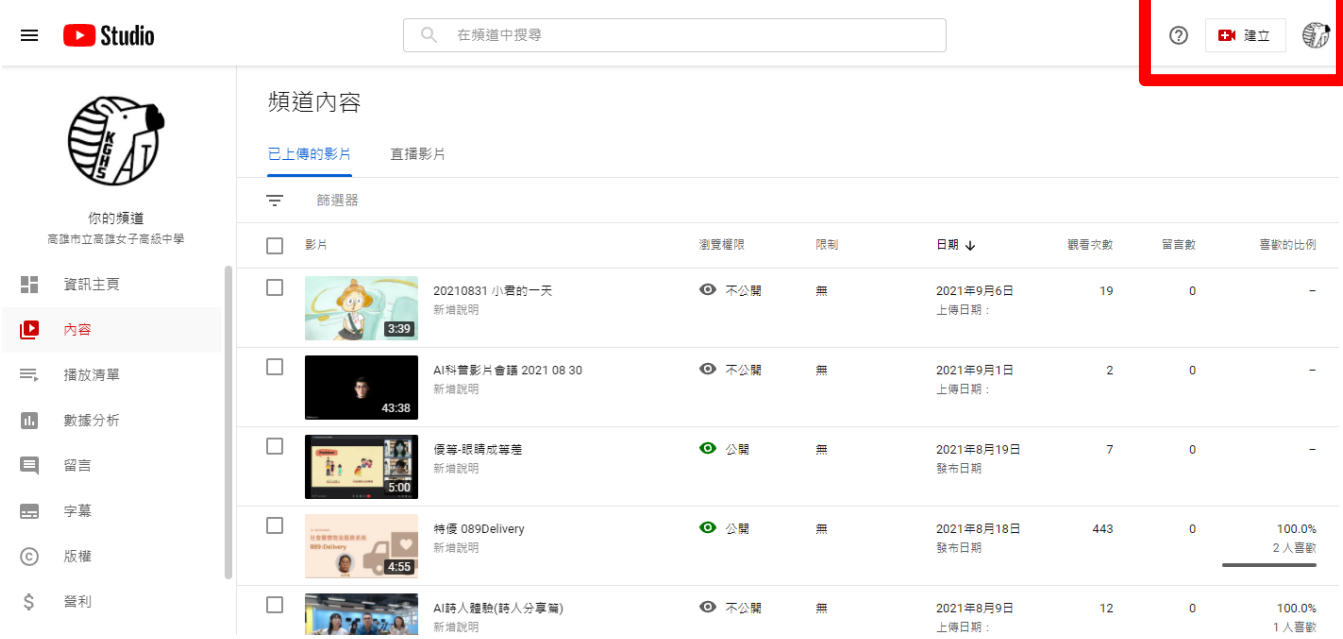

#### **【步驟四】點選左側「直播」符號,進行名稱設定、直播時程安排。**

 **注意:若發現直播無法顯示,可檢查「串流設定」→「串流金錀」是否 與導播台一致,若無請進行串流金錀「重設」,並重新設定導播台金錀。**

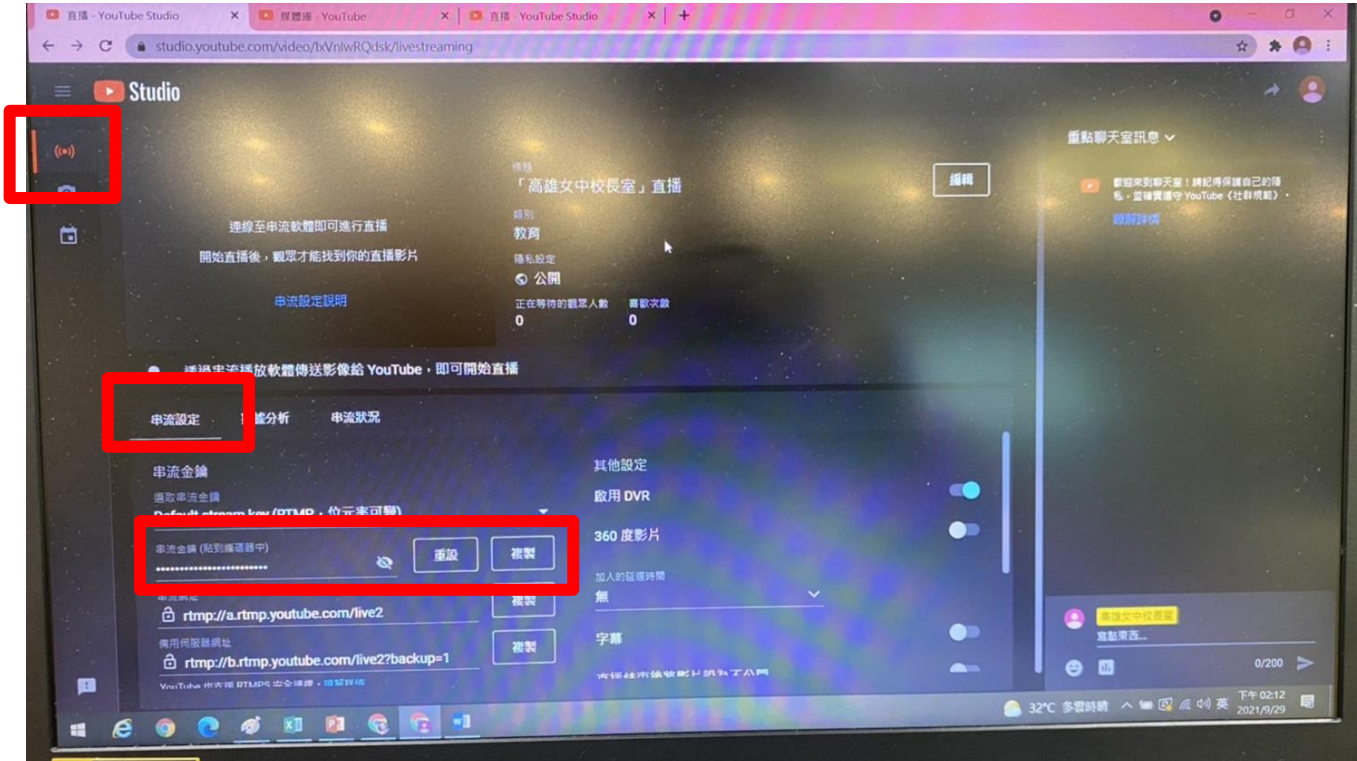

**【步驟五】承上,導播台金錀設定,請點選左側「串流直播設定」,核對 「Stream Name」是否與 youtube 一致。**

| <b>Mix settings</b> | $\overline{\mathbf{x}}$                                                                                                    | $=$ 20<br>20       |
|---------------------|----------------------------------------------------------------------------------------------------|--------------------|
| 一般設定                | ▼ 啓用串流直播1(RTMP1)<br>$\vert \mathbf{r} \vert$                                                                                  | $-10$<br>$10 -$    |
| 4年旦/さた              | 6000<br>30<br>1920x1080<br>Ы<br>kbps<br>GOP:<br>$\lceil$ @ 30<br>視訊設定:<br>Nvidia_NVENC<br>$\blacksquare$ CBR<br>進階編碼<br>視訊編碼: | $-0$<br>$0 -$      |
| 串流直播設定              | $\ddot{\phantom{0}}$<br>URL:<br>runp.ffa.runp.youtube.com/nvce                                                                | $-10-$<br>$-10$    |
|                     | ß<br>ne: aekr-8rhs-kz6w-ugvz-7a06<br><b>Stream Na</b>                                                                         | $-20-$<br>$-20$    |
| 選項輸出                | ssword:<br><b>User Nam</b>                                                                                                    |                    |
| 自動上傳設定              | 40<br><b>16</b><br>等待<br>關閉<br>59<br>前置<br>$\vert$ - $\vert$<br>停用<br>直播前開啟 Youtube主控台                                        | $-30-$             |
|                     | ■ 啓用串流直播2(RTMP2)<br>30<br>GOP:<br>kbps<br>$\blacksquare$<br>6000<br>$\Box$ @ 30<br>ᅱ<br>1920x1080<br>視訊設定:                    | $-40 -$            |
| ohsiur              | 進階編碼<br><b>CBR</b><br>Nvidia_NVENC<br>$\vert$ $\vert$<br>視訊編碼:                                                                | $-50-$             |
|                     | $\ddot{\phantom{0}}$<br>rtmp://192.168.6.253/live<br>URL:                                                                     | Solo<br><b>Mix</b> |
|                     | ß<br>Stream Name: KGHS-100                                                                                                    |                    |
|                     | Password:<br><b>User Name:</b>                                                                                                | ⊵                  |
| ₩                   | 確定<br>取消<br>RTMP1<->RTMP2<br><b>Haji</b><br>元 同盟部                                                                             | 自訂2                |

**【步驟六】最後,點選導播台電腦「Go Live」進行直播即可。**

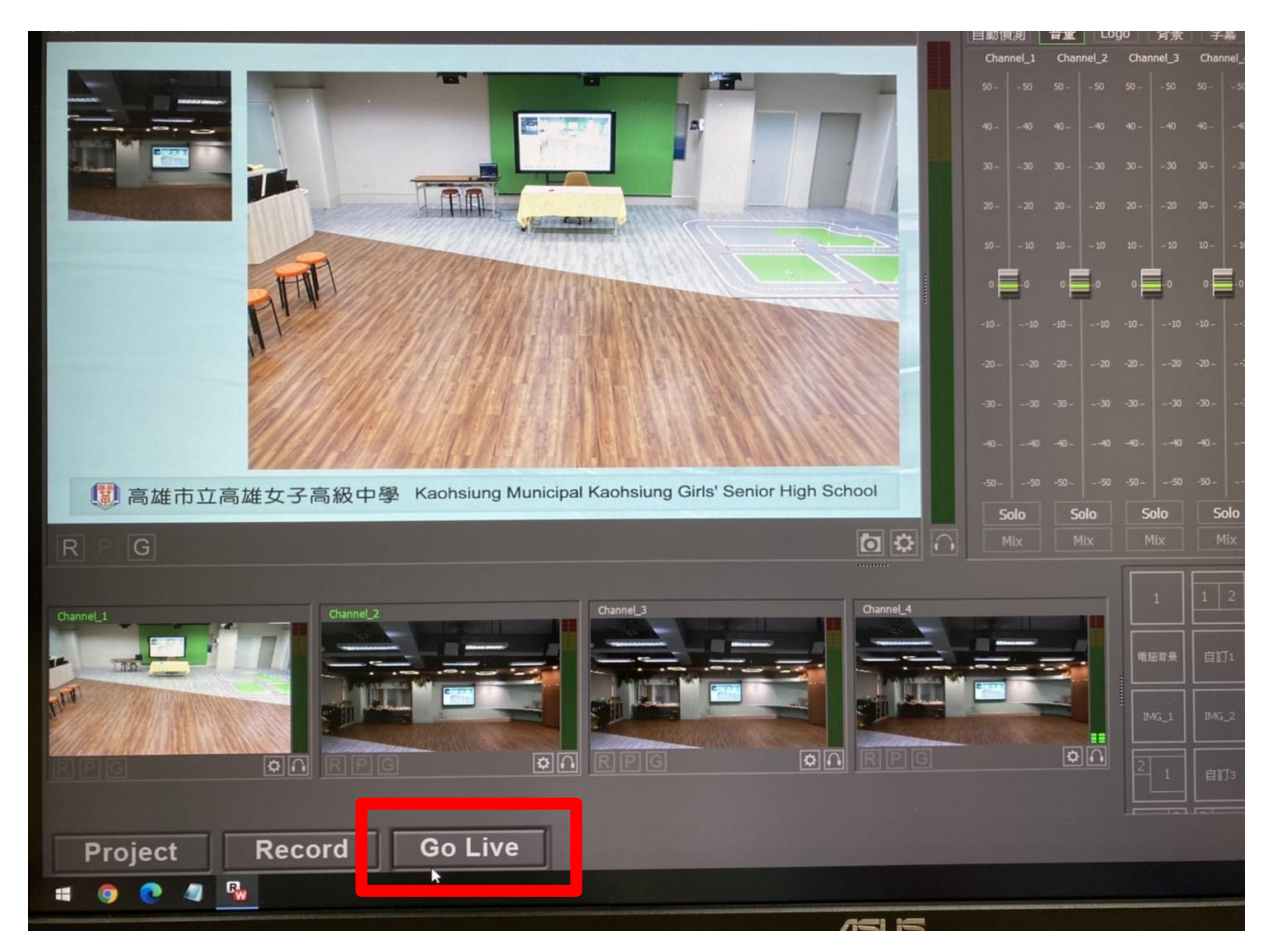